- 1. Connect Volcora Printer to the Router, and then connect the host to this Router with RJ45 cable;
- 2. Power on Volcora Printer;
- 3. Run " G SimpleNetwork "

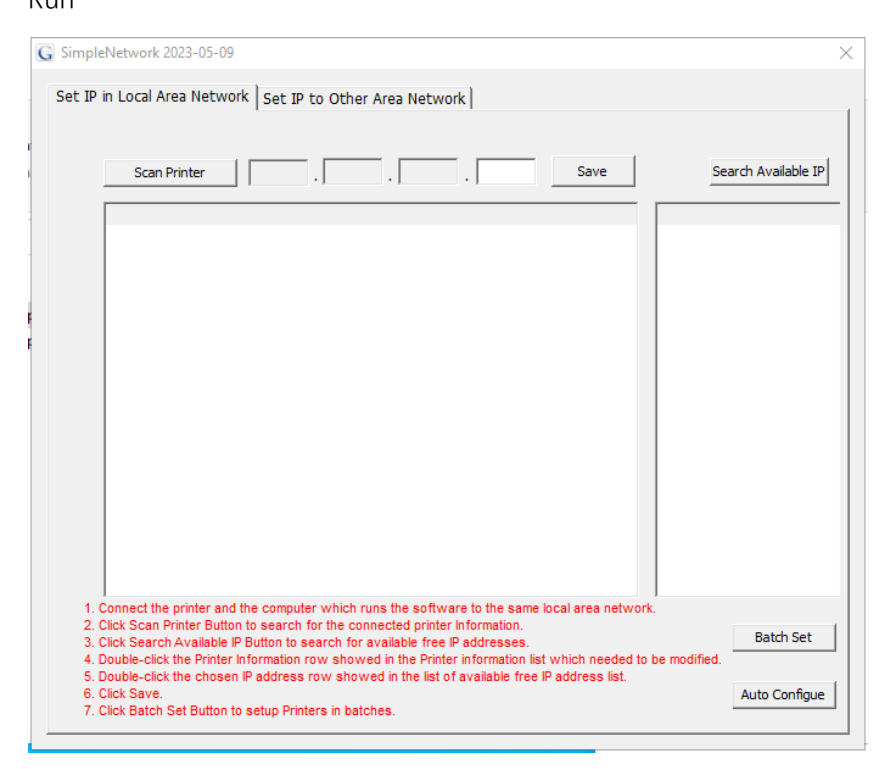

4. Click "Scan Printer", the printer information will be showed.

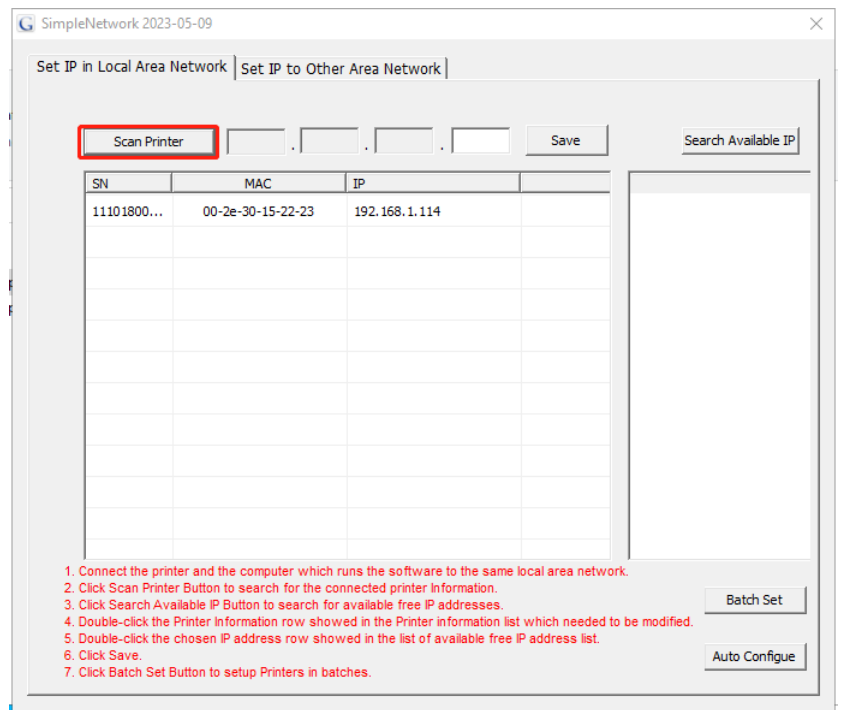

5. Click "Auto Configure", the printer will print out the current IP address.

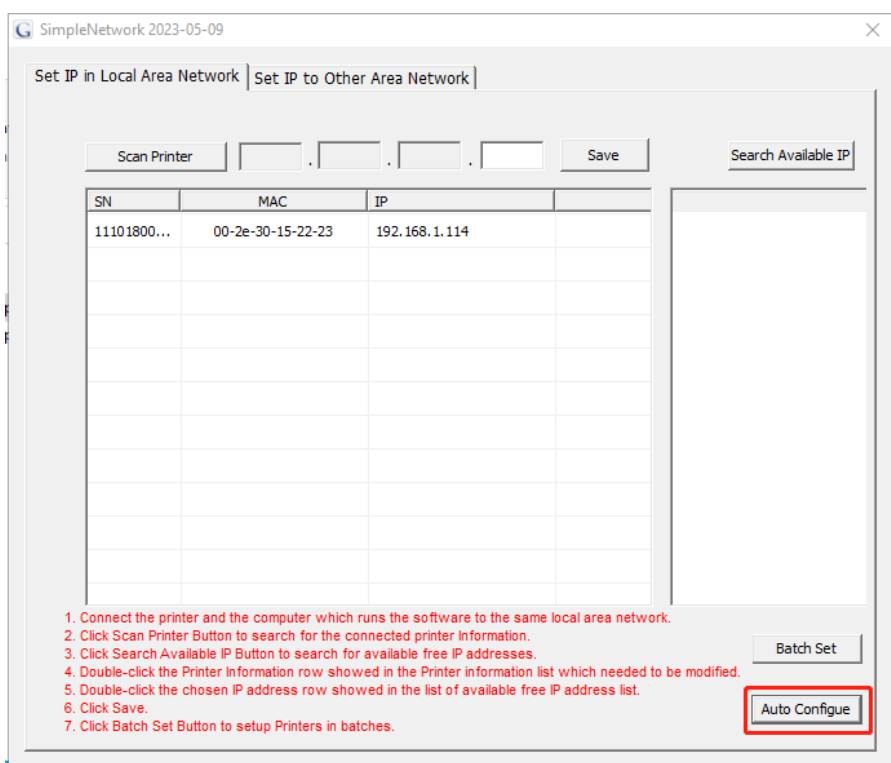

6. Click "Scan Printer", a new IP address will be appeared, it is the IP address under the current network segment.

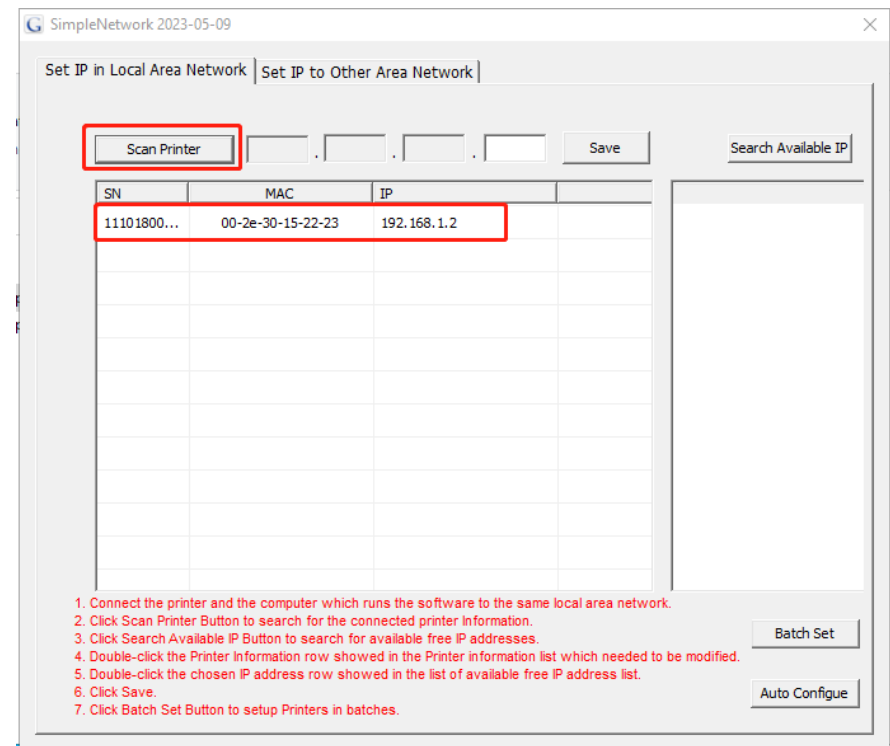

- 7. To modify this new IP address:
	- 1) Double click this new IP

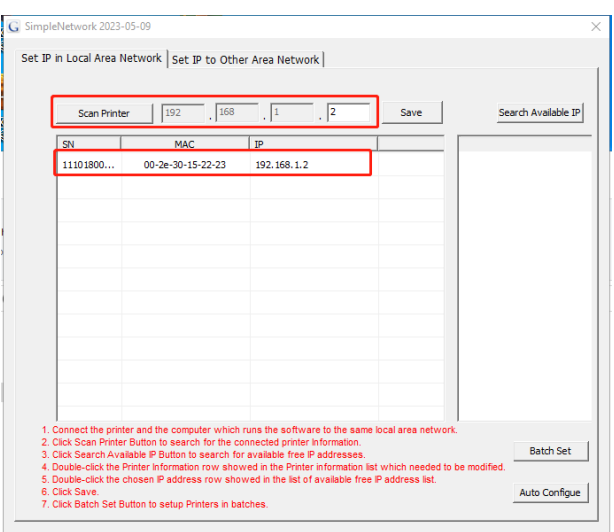

2) Enter the needed IP address, and then click "Save"

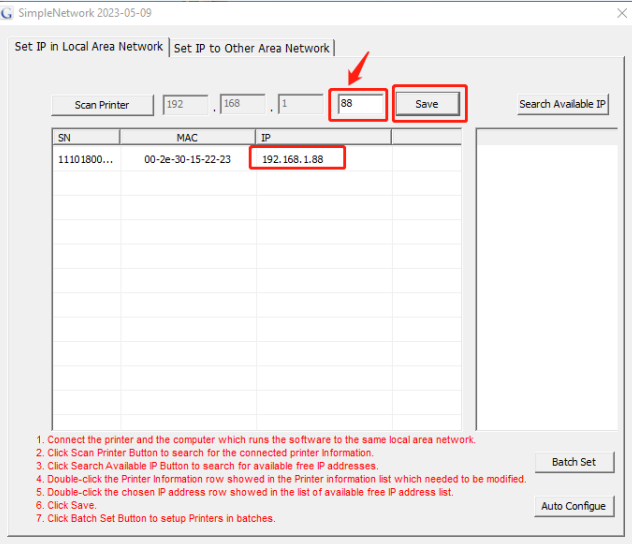

3) Click "Batch Set" to finish the setting

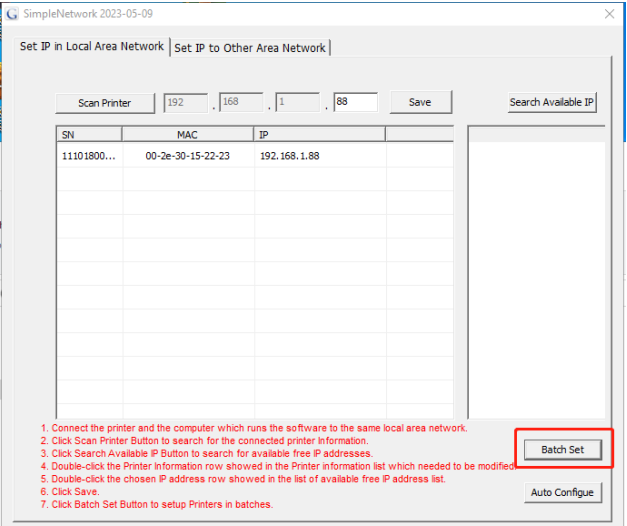